# **Texas Baptists Annual Church Profile (ACP) Online Community User Guide**

# Contents

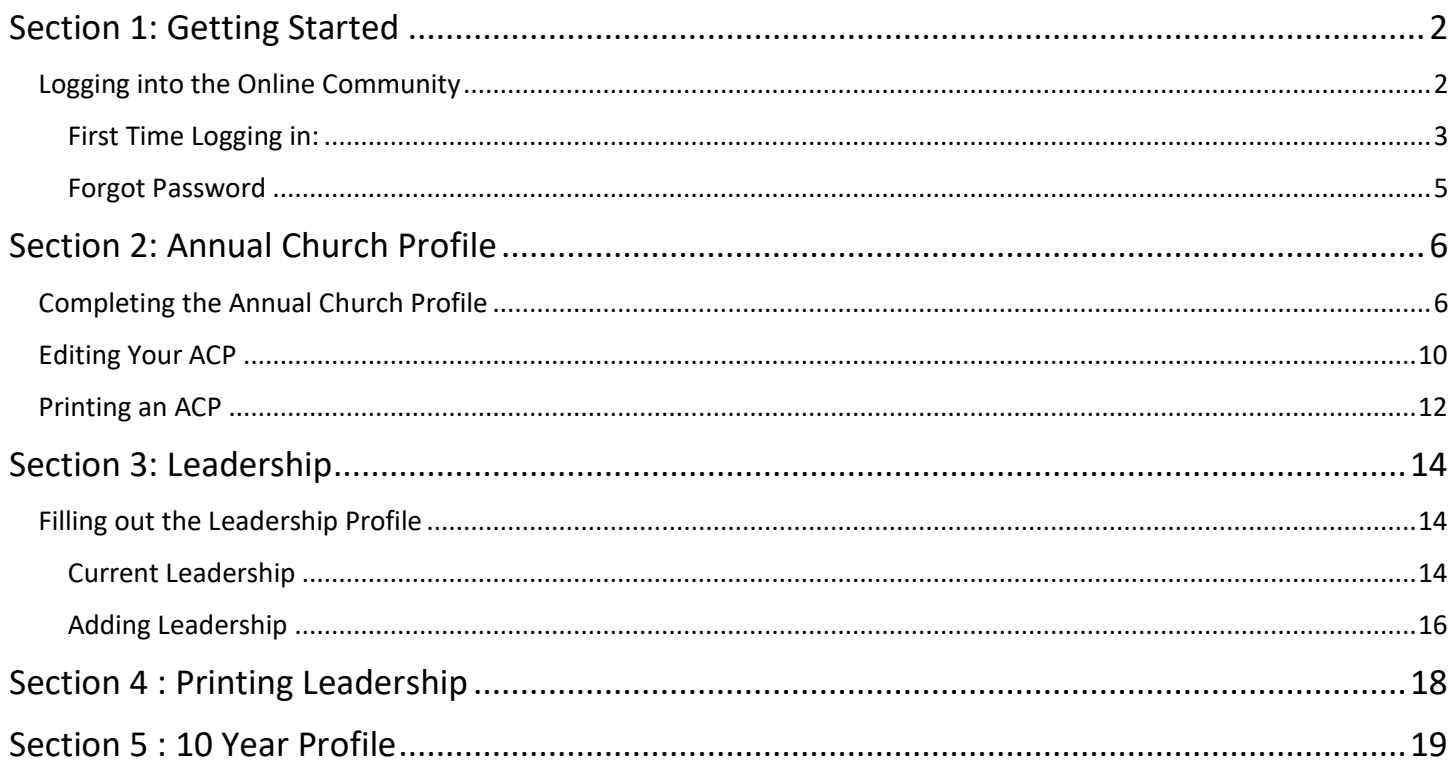

# <span id="page-1-0"></span>**Section 1: Getting Started**

### **Logging into the Online Community**

<span id="page-1-1"></span>Before you login, be sure to collect all the information needed to complete the ACP. You will be able to save your progress as you go. We recommend completing as much of the ACP at one time as possible.

You will need:

- Financial and Giving Information
- Church Attendance and Membership Numbers
- Baptisms and Other Additions
- Small Group Enrolment and Attendance Numbers
- VBS numbers
- Missions Participation Numbers
- Mission Education Numbers

#### <span id="page-2-0"></span>**First Time Logging in:**

You will receive an email with the link and the Username for your online community. Follow the link to create a password.

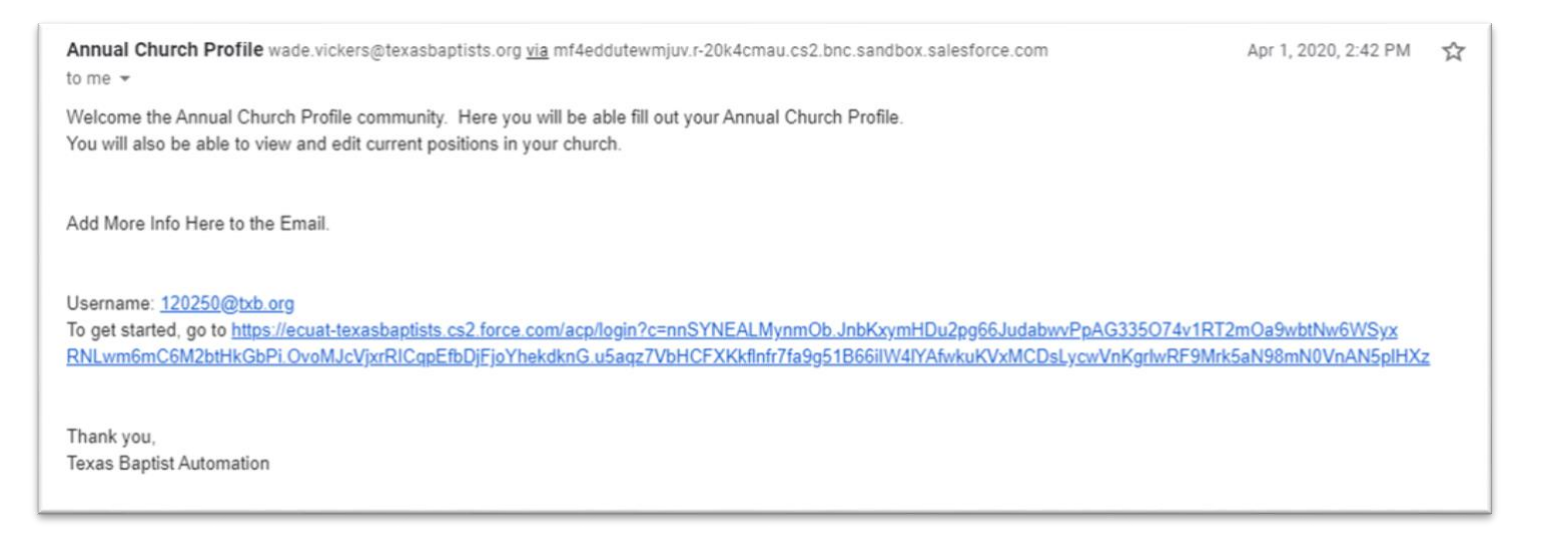

You will have only one password for your church. Make sure whoever is filling out the ACP has access to the username and password. If you have not received your registration email, or need help logging in, please contact the Texas Baptists Information Management Team at 888-244-9400 or email us at [imt@texasbaptists.org.](mailto:imt@texasbaptists.org)

Once you have logged in, you will be directed to the ACP Home Page. Your churches name will appear in the upper righthand corner of the screen. If your churches name is not displayed here please contact the Texas Baptists Information Management Team at 888-244-9400 or by email at [imt@texasbaptists.org.](mailto:imt@texasbaptists.org)

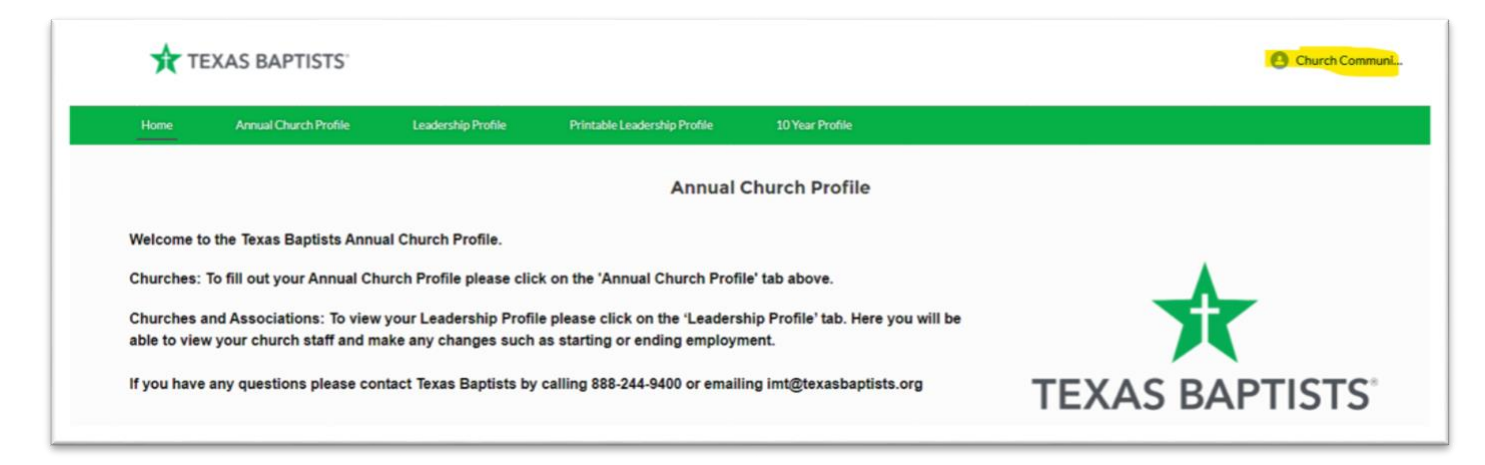

The next time you come back to the ACP Community you will see this login page. Your Username is your BGCTID followed by @txb.org. (i.e. 123456@txb.org)

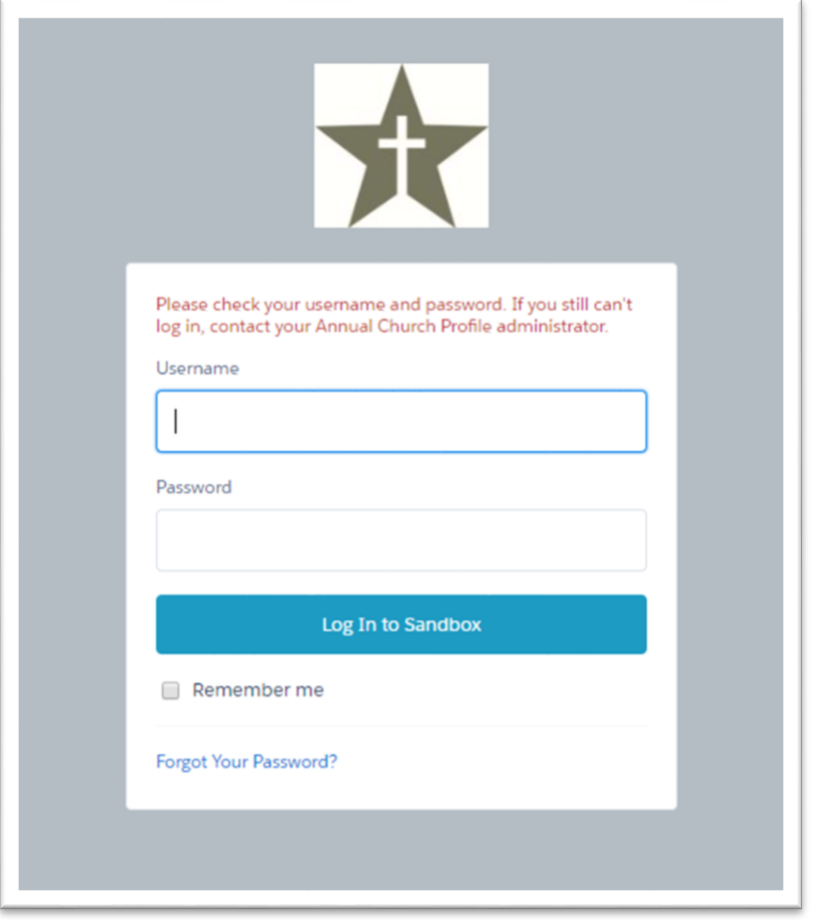

#### <span id="page-4-0"></span>**Forgot Password**

If you forgot your password, select "Forgot Your Password?" at the bottom of the login page.

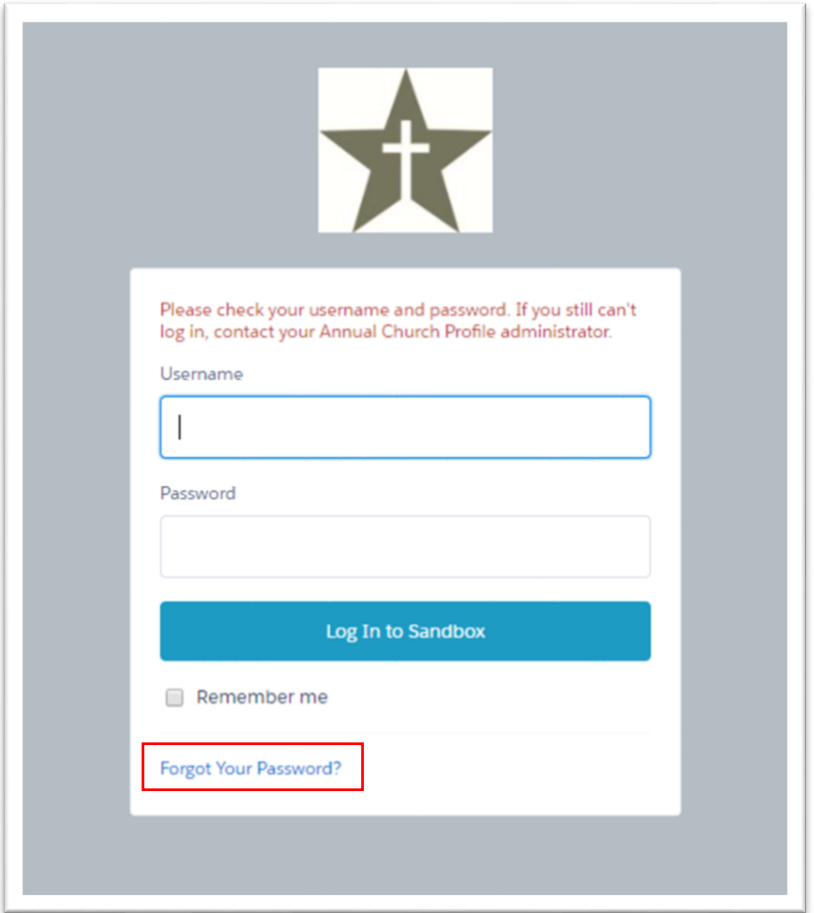

You will be redirected to this page.

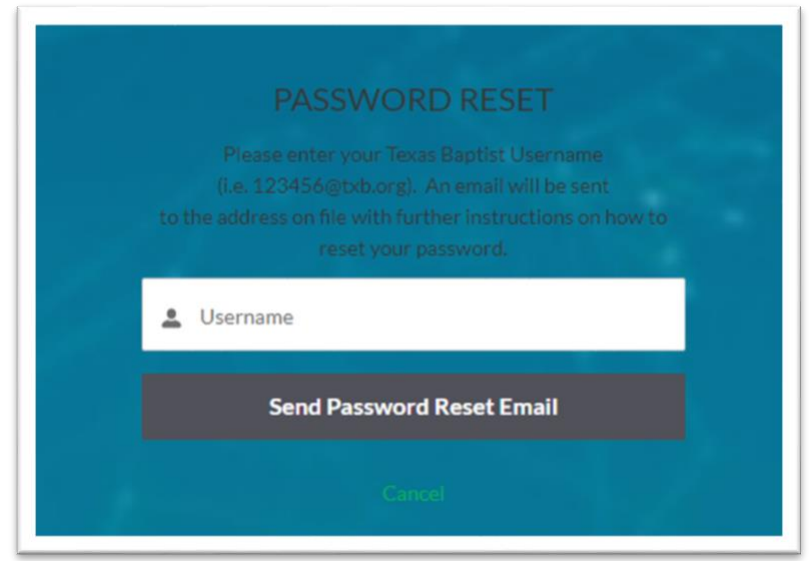

Enter your Username which is your BGCTID followed by @txb.org. An email will be sent to the contact email we have on file. If you do not receive an email shortly, please contact [imt@texasbaptists.org.](mailto:imt@texasbaptists.org)

# <span id="page-5-0"></span>**Section 2: Annual Church Profile**

### **Completing the Annual Church Profile**

**Annual Church Profile** Leadership Profile Home Printa Welcome to the Texas Baptists Annual Church Profile. Churches: To fill out your Annual Church Profile please click on the

<span id="page-5-1"></span>To fill out your Annual Church Profile, from the Home Page you will select Annual Church Profile from the menu bar.

This will bring you to the Annual Church Profile page.

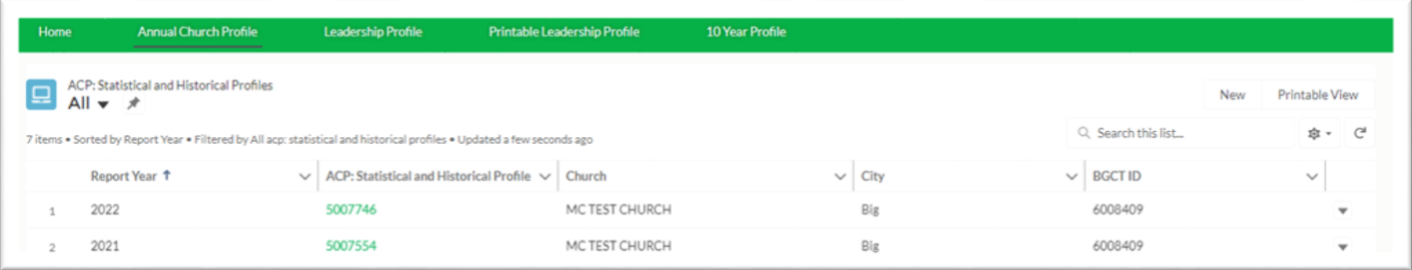

On this page you will see the ACPs already in the system. You can select any ACP in our system and print it for your records. If you need to edit a previous year's ACP please contact [imt@texasbaptists.org](mailto:imt@texasbaptists.org) . If you do not see an ACP for the current year, select the NEW button on the top right of the page.

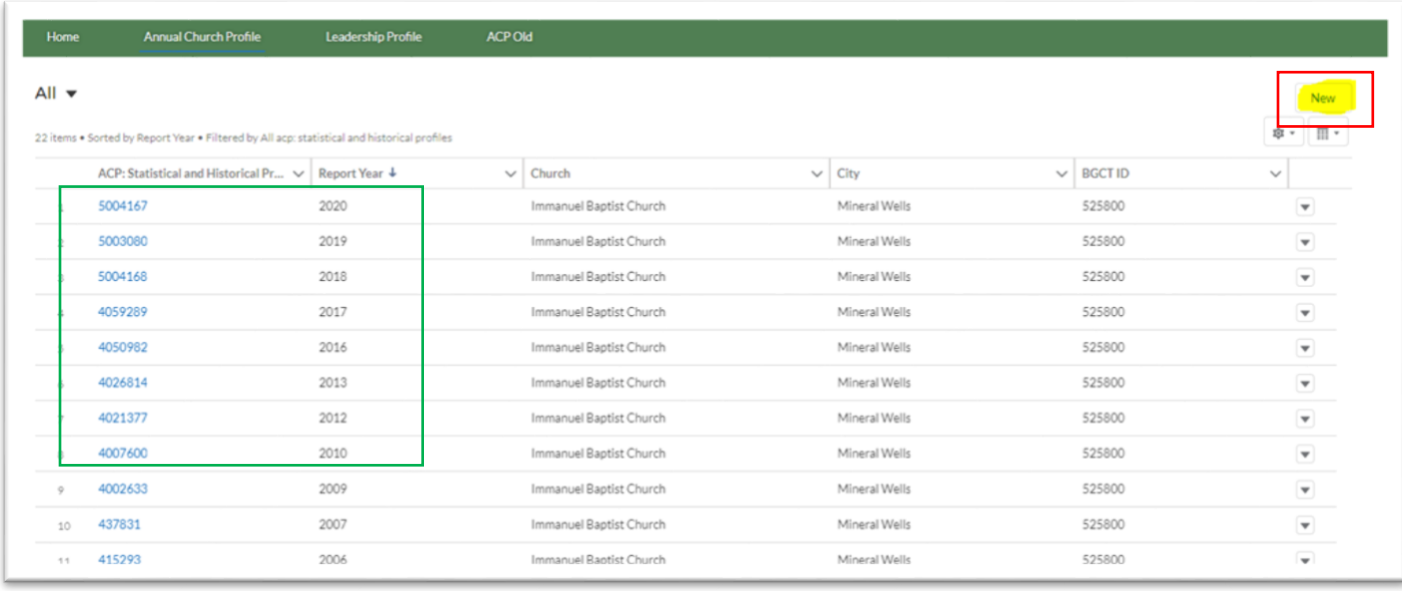

When you select the "New" button a new window will appear. You can now fill in the information for this year's ACP.

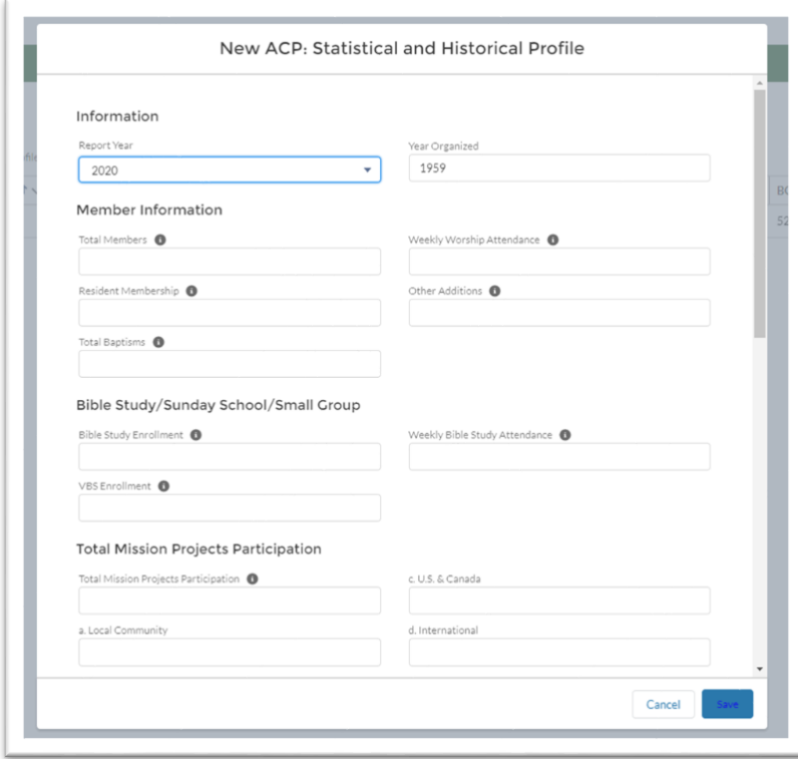

If you need any help knowing what the fields represent, hover over the information symbol with your cursor and a description of the information requested will appear. This will help you better understand what Information goes in which field.

When you have filled out the ACP with the information you have, select Save at the bottom right of the window.

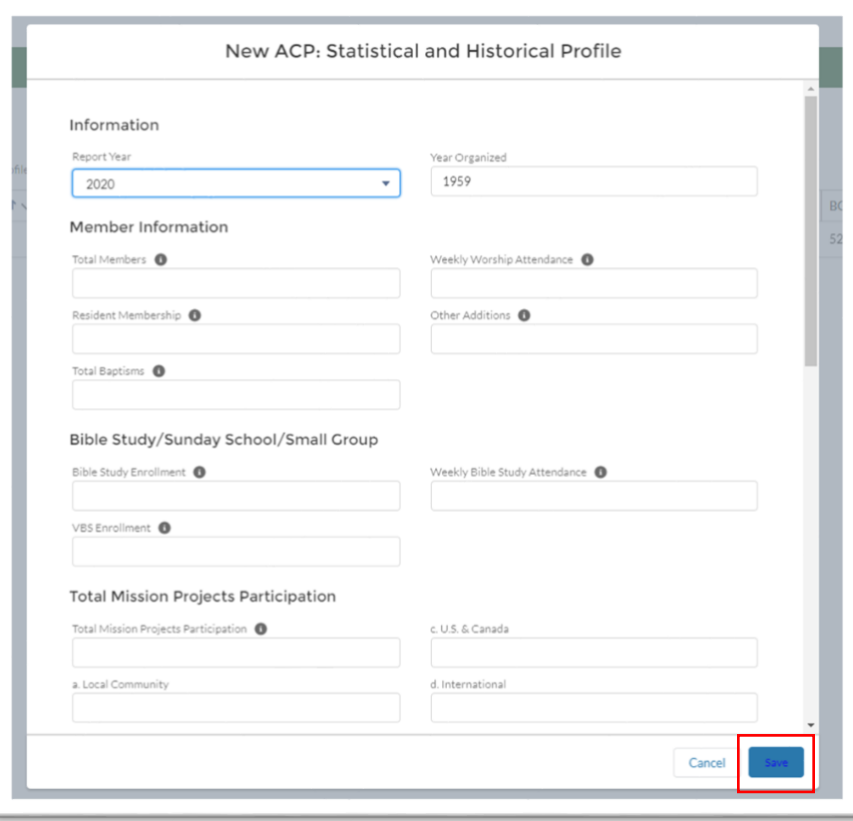

After saving your work you will see on the screen the ACP with the information you have entered.

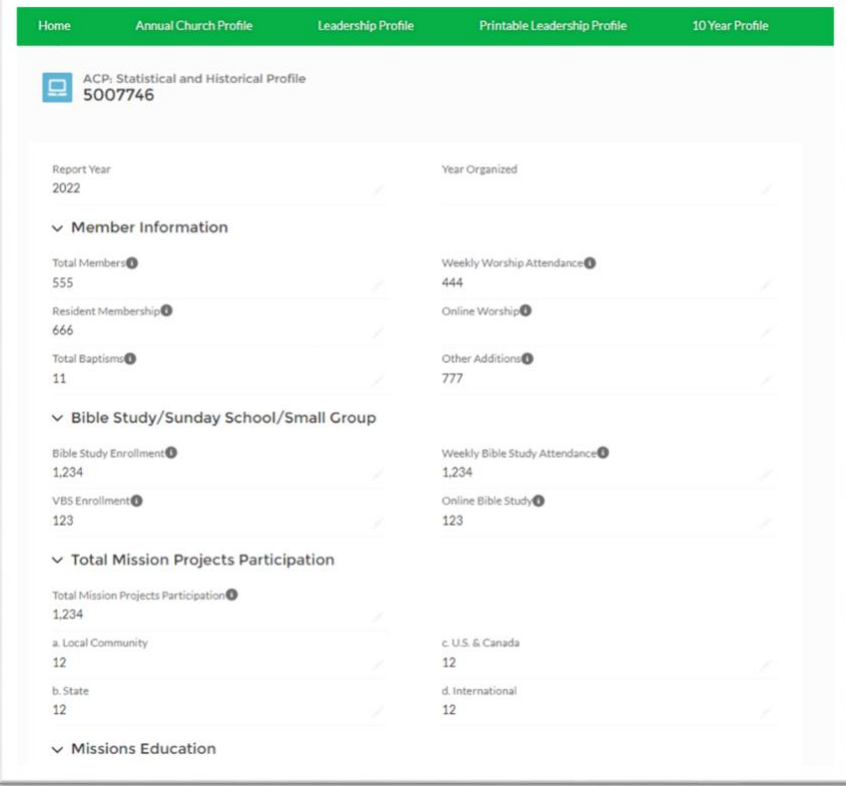

Return to the Annual Church Profile page by selecting the Annual Church Profile tab at the top of the page. You will now see that your current ACP has been added to the list of ACPs in the system.

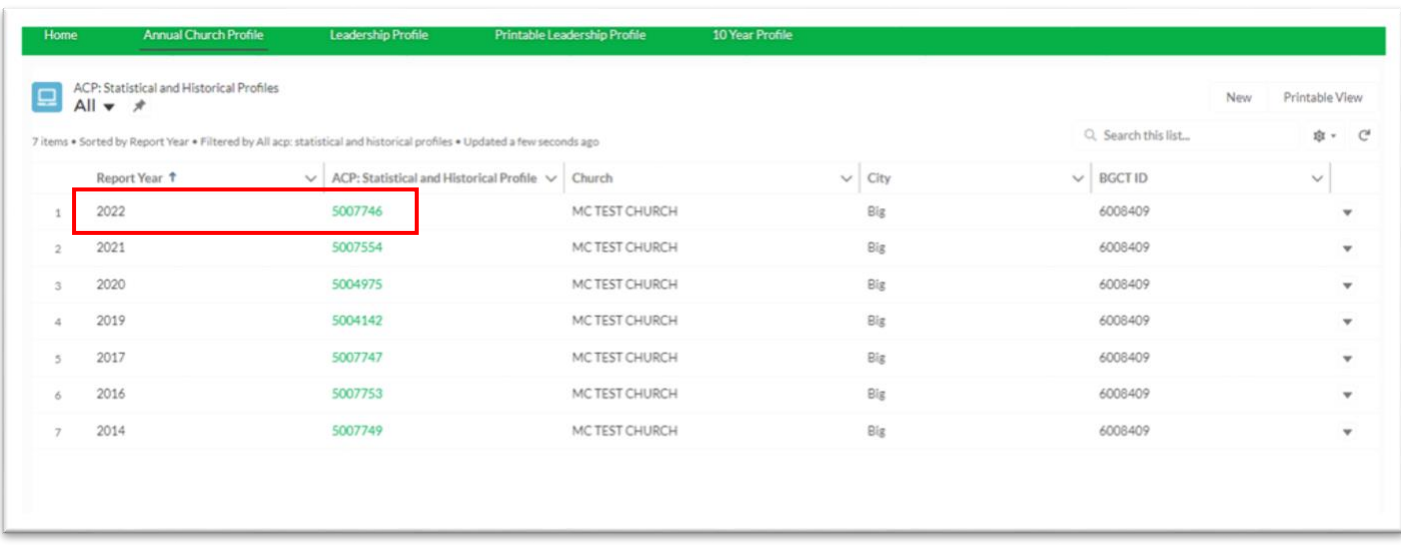

When done, you can click on the church name on the top right and log out, or you can simply close the window to exit.

### **Editing Your ACP**

<span id="page-9-0"></span>To edit an ACP that is already in the system, select the Annual Church Profile tab at the top of the page. This will bring you to the Annual Church Profile page with a list of the ACPs already in the system. To select an ACP, go to the row with the year you are looking for and select the GREEN numbers in the SECOND column under ACP: Statistical and Historical Profile. You can only edit the current year's ACP. If you need to edit a previous year's ACP contact [imt@texasbaptists.org.](mailto:imt@texasbaptists.org)

Note: If you do not see an ACP for the year you are looking for, follow the instructions for **Completing the Annual Church Profile** on page 5.

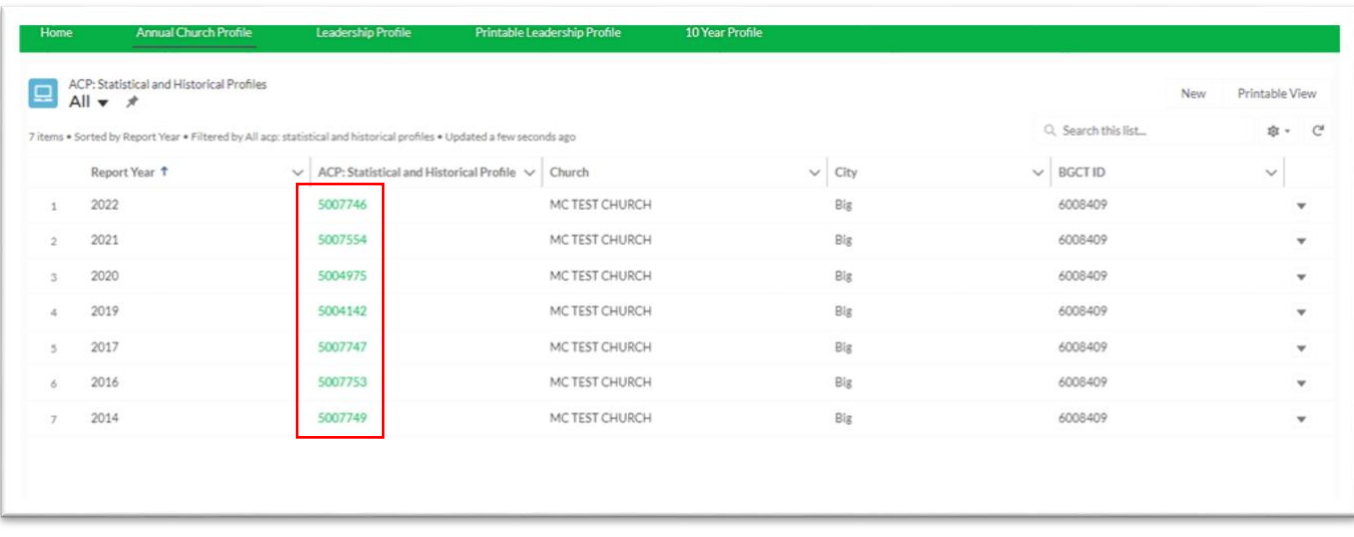

By selecting the GREEN numbers in the SECOND column under ACP: Statistical and Historical Profile, you will be taken to that ACP. In the top right of the page there are two buttons; Edit and Print Report.

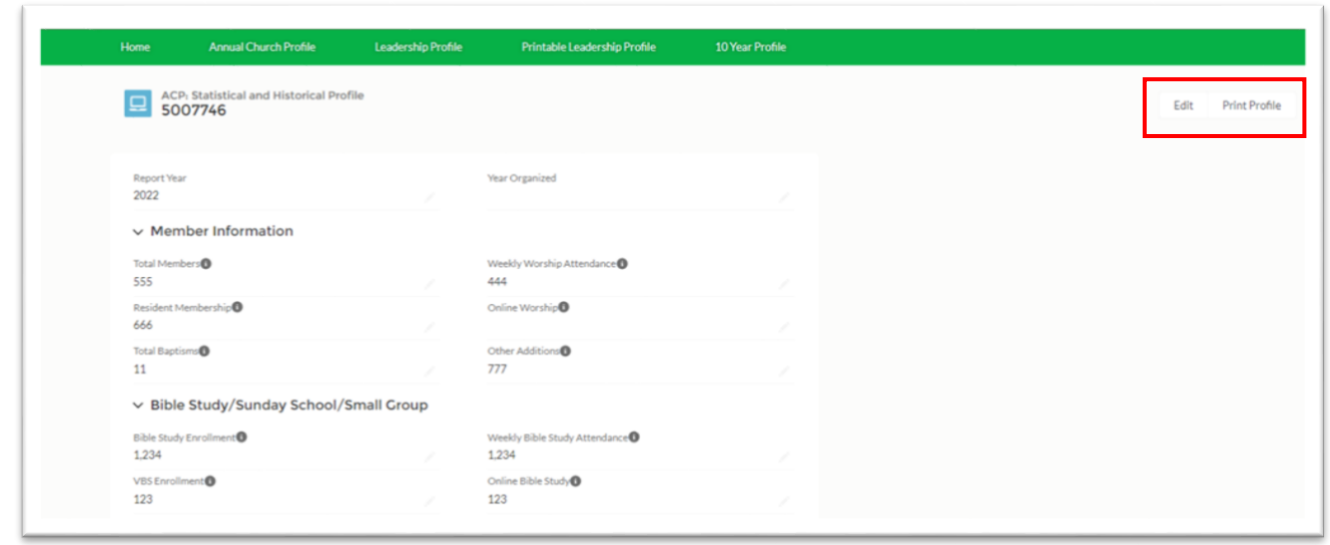

By selecting the Edit button, a new window will appear. It will have your saved information in it. You are now able to edit any of the information. When you are finished select Save at the bottom of the window.

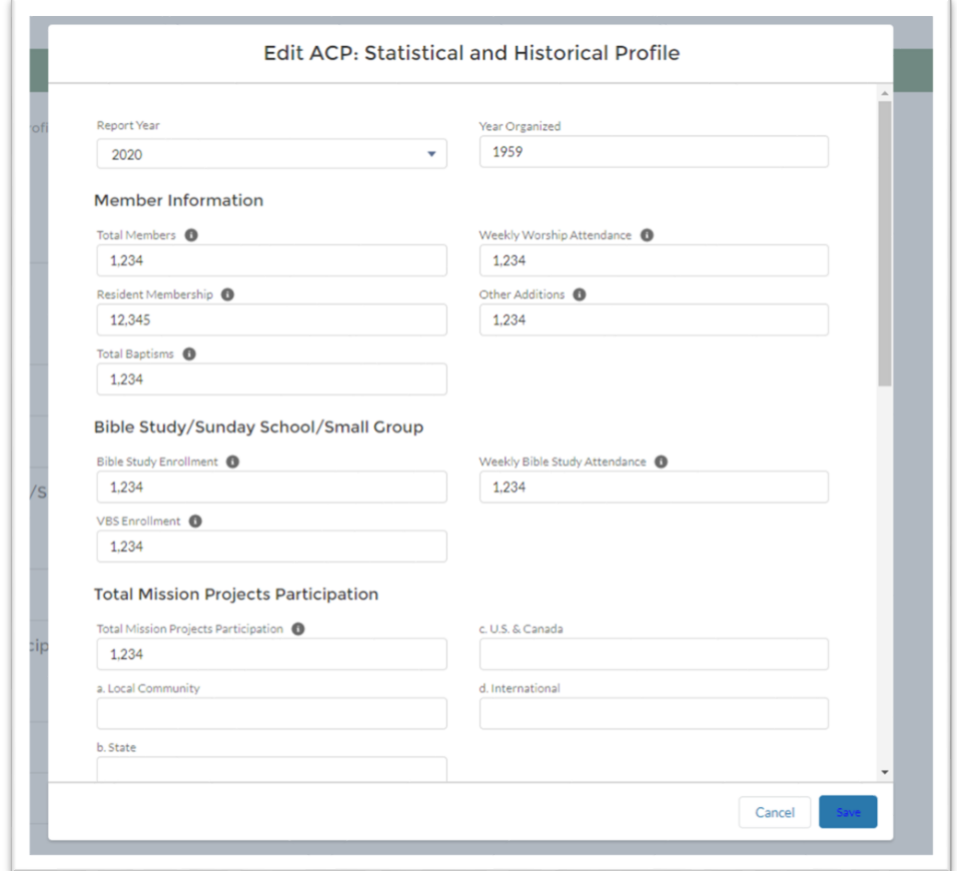

When done, you can click on the church name on the top right and log out, or you can simply close the window to exit.

#### **Printing an ACP**

<span id="page-11-0"></span>To Print an ACP that is already in the system, select the Annual Church Profile tab at the top of the page. This will bring you to the Annual Church Profile page with a list of the ACPs already in the system. To select an ACP, go to the row with the year you are looking for and select the GREEN numbers in the SECOND column under ACP: Statistical and Historical Profile.

Note: If you do not see an ACP for the year you are looking for, follow the instructions for **Completing the Annual Church Profile** on page 5.

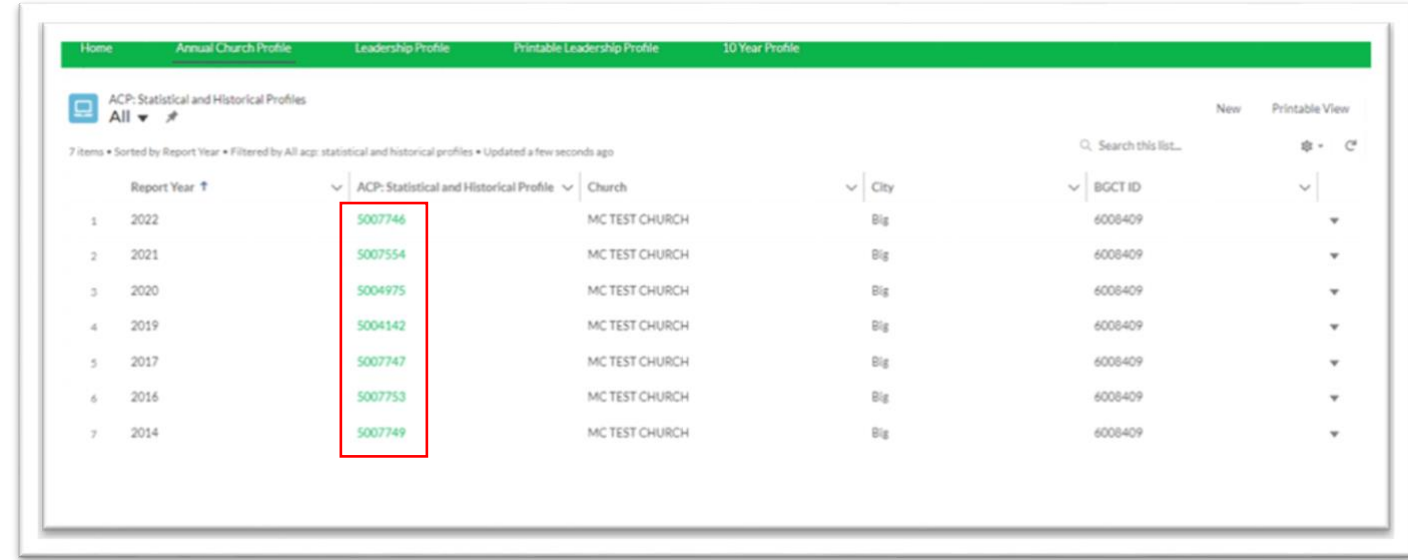

By selecting the GREEN numbers in the SECOND column under ACP: Statistical and Historical Profile, you will be taken to that ACP. In the top right of the page there are two buttons, Edit and Print Profile.

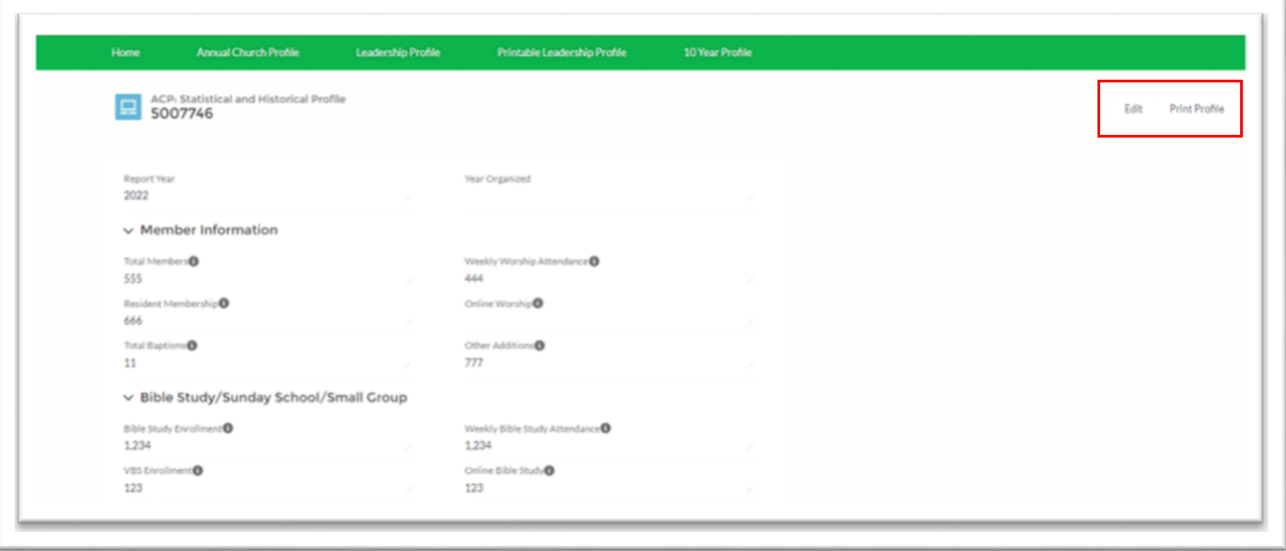

By selecting the Print button, you will be taken to the PDF view of the page. In the top right-hand corner you will see the printer icon or the download icon. Select your preferred option.

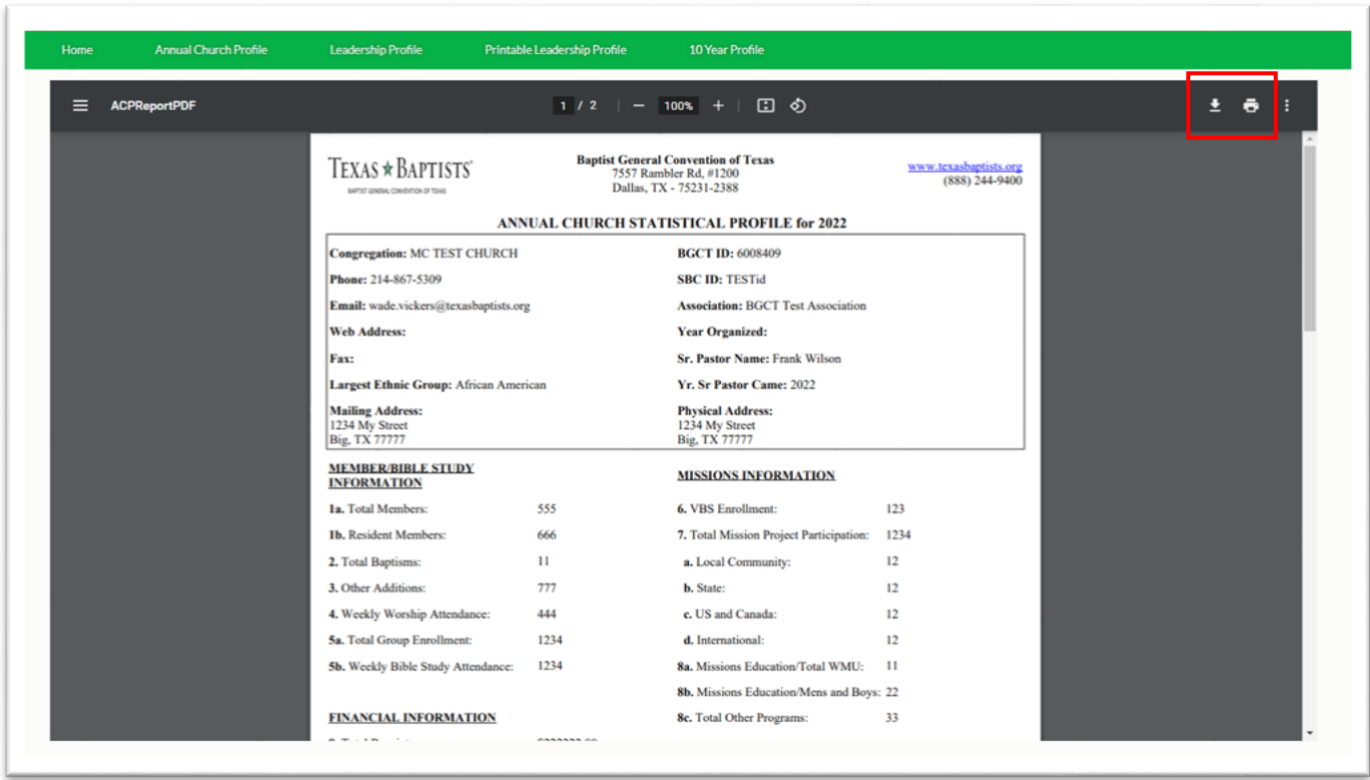

When done, you can click on the church name on the top right and log out, or you can simply close the window to exit.

# <span id="page-13-1"></span><span id="page-13-0"></span>**Section 3: Leadership**

### **Filling out the Leadership Profile**

#### <span id="page-13-2"></span>**Current Leadership**

To fill out your Leadership Profile, from the Home Page you will select Leadership Profile from the menu bar.

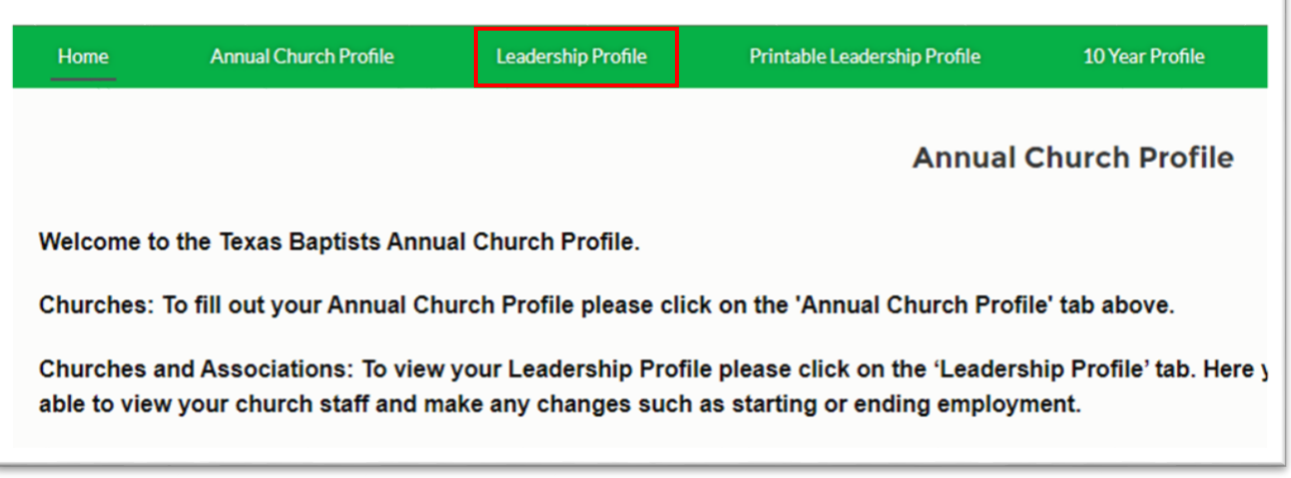

This will bring you to the Leadership Profile Page. This page may take a minute or two to load so please be patient.

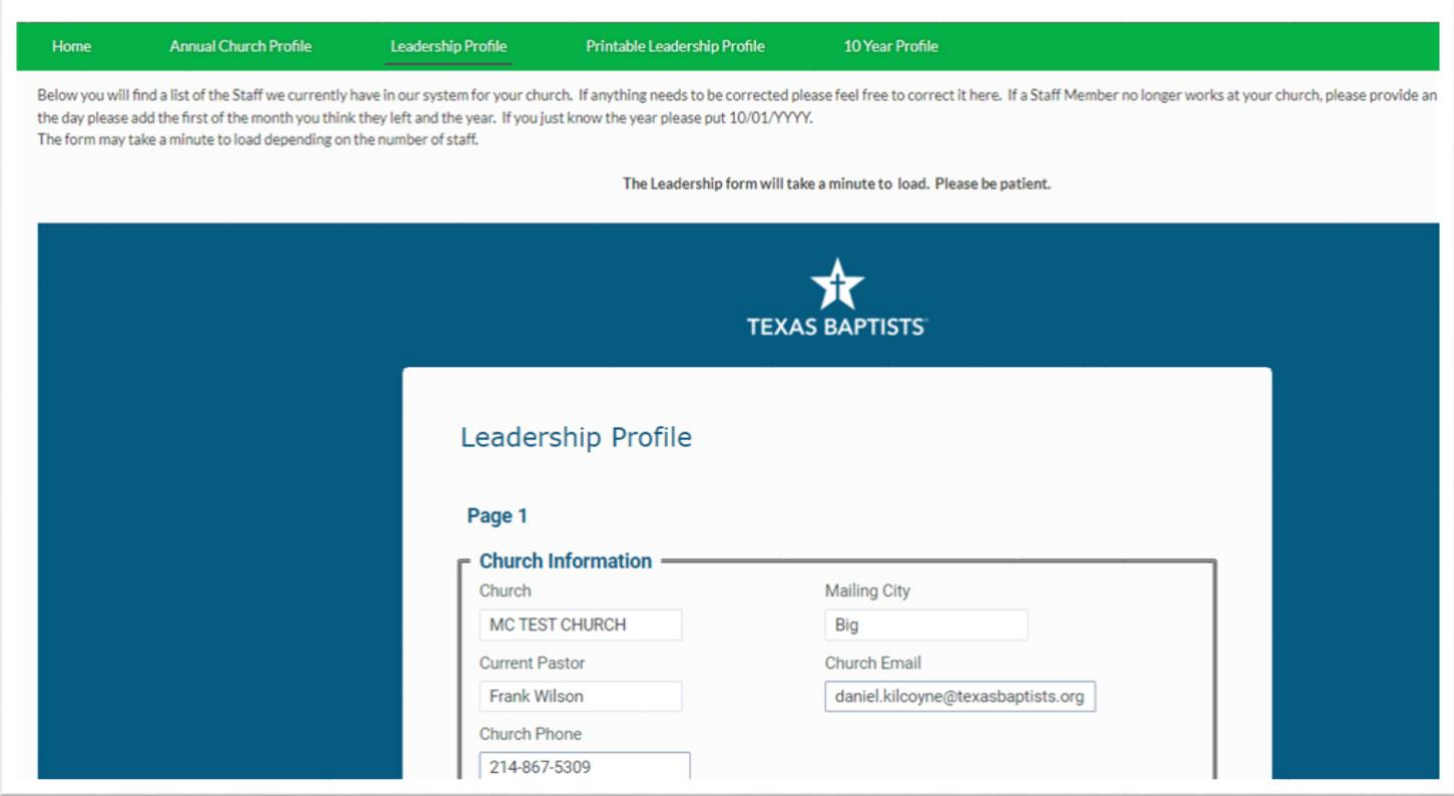

Verify that the church information is correct. If it is not correct, please contac[t imt@texasbaptists.org](mailto:imt@texasbaptists.org)

Scroll down and you will see each of the leaders we have in our system for your church. You can make edits to these fields. If the person is no longer at your church or no longer is in the position listed, place an end date. If you do not know the day please add the first of the month you think they left and the year. If you just know the year please put 10/01/YYYY.

DO NOT change the position if the person is in a different position or a new position. Place an end date and see next step to add them to a new position.

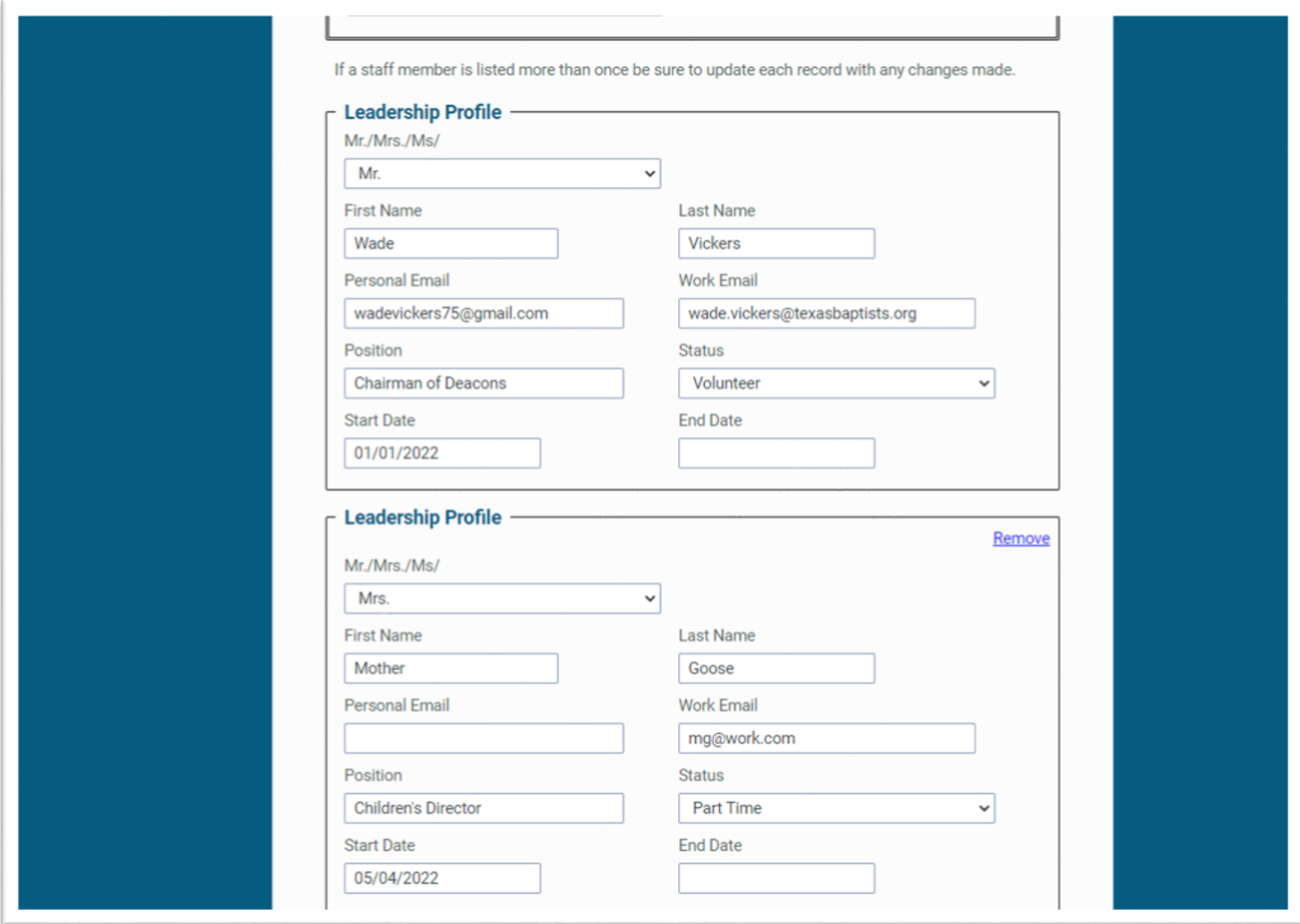

When everything looks good select "Next Page" at the bottom.

#### <span id="page-15-0"></span>**Adding Leadership**

If you do not have anyone to add or change, select submit at the bottom left of the page.

To add a new leader or to change/add a position for someone who is already in the system, complete this page.

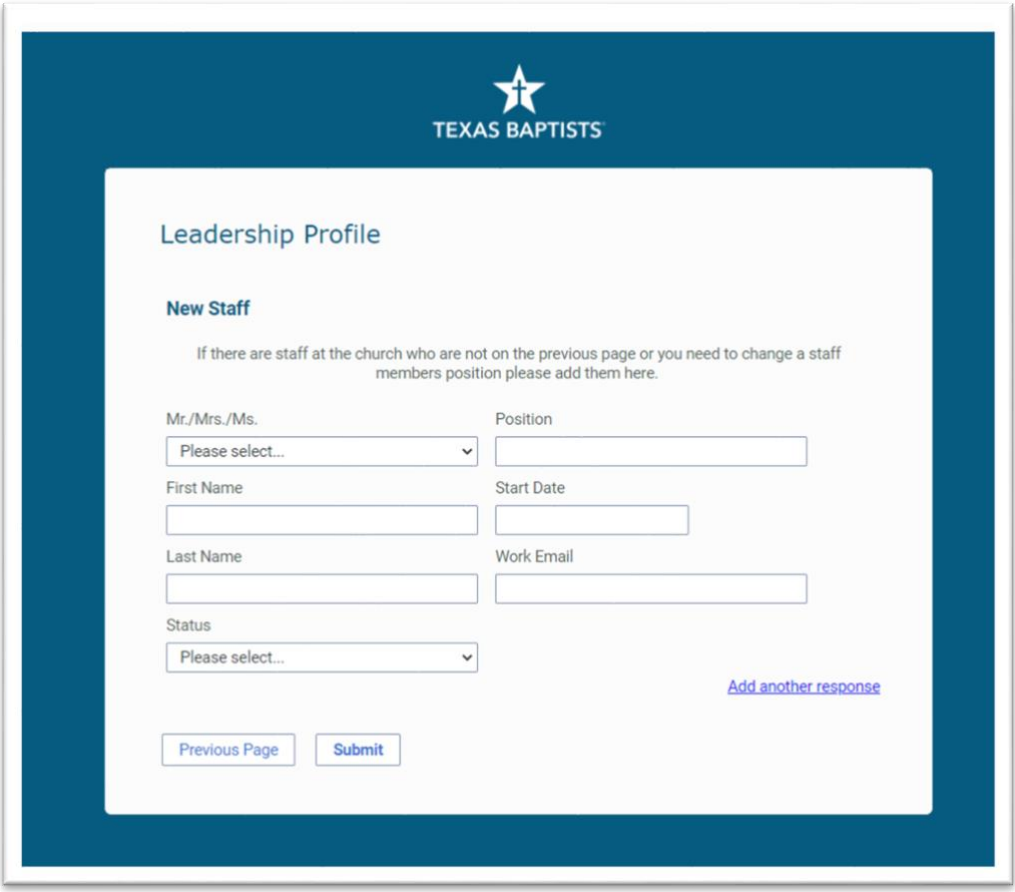

By selecting "Add another response" you can add as many new leaders as you need.

Once you have added all the leadership you need to, select Submit at the bottom left of the page.

After selecting Submit you will be taken to this page.

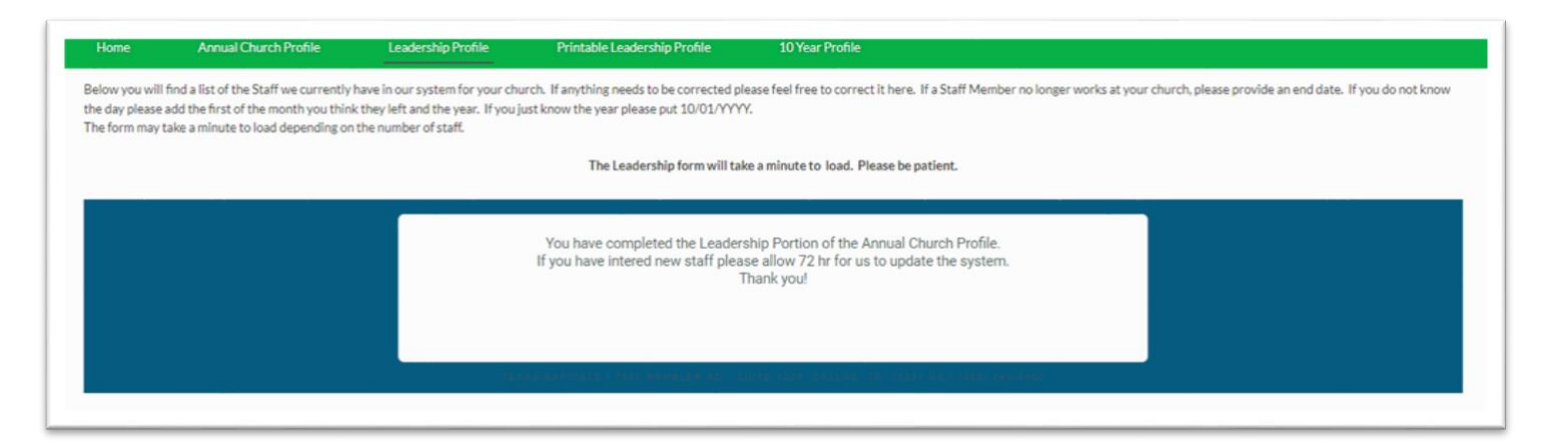

Please allow us 72 hrs. to update our system with any new leaders you may have added.

If you receive an error, please contact [imt@texasbaptists.org](mailto:imt@texasbaptists.org)

When done you can click on the church name on the top right and log out, or you can simply close the window to exit.

# <span id="page-17-0"></span>**Section 4 : Printing Leadership**

To print out your Leadership Profile, from the Home Page you will select Printable Leadership Profile from the menu bar.

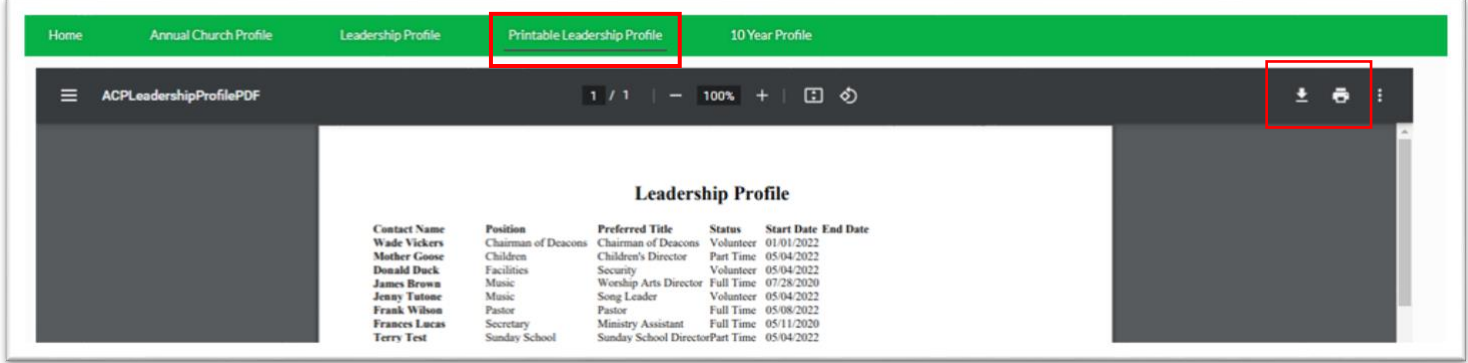

Updates you have made to current staff should be reflected on this page. However, if you added anyone, these leaders will not be seen until we update them in our system.

To download or print the Leadership Profile, select the print or download icon on the top right of the section.

When done you can click on the church name on the top right and log out, or you can simply close the window to exit.

# <span id="page-18-0"></span>**Section 5 : 10 Year Profile**

To print out the church's 10 Year Profile, from the Home Page you will select 10 Year Profile from the menu bar.

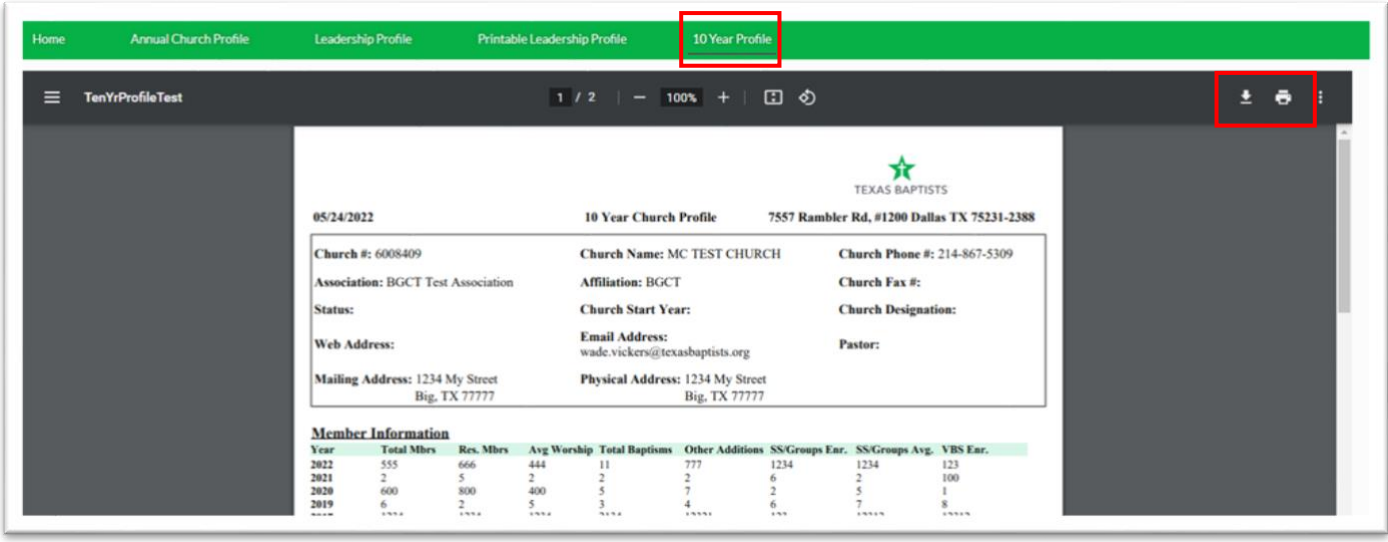

The 10 Year Profile is based on the last 10 ACP's we have in our system. If you are missing ACP's please contact [imt@texasbaptists.org](mailto:imt@texasbaptists.org) to update this information.

To download or print the Leadership Profile, select the print or download icon on the top right of the section.

When done you can click on the church name on the top right and log out, or you can simply close the window to exit.